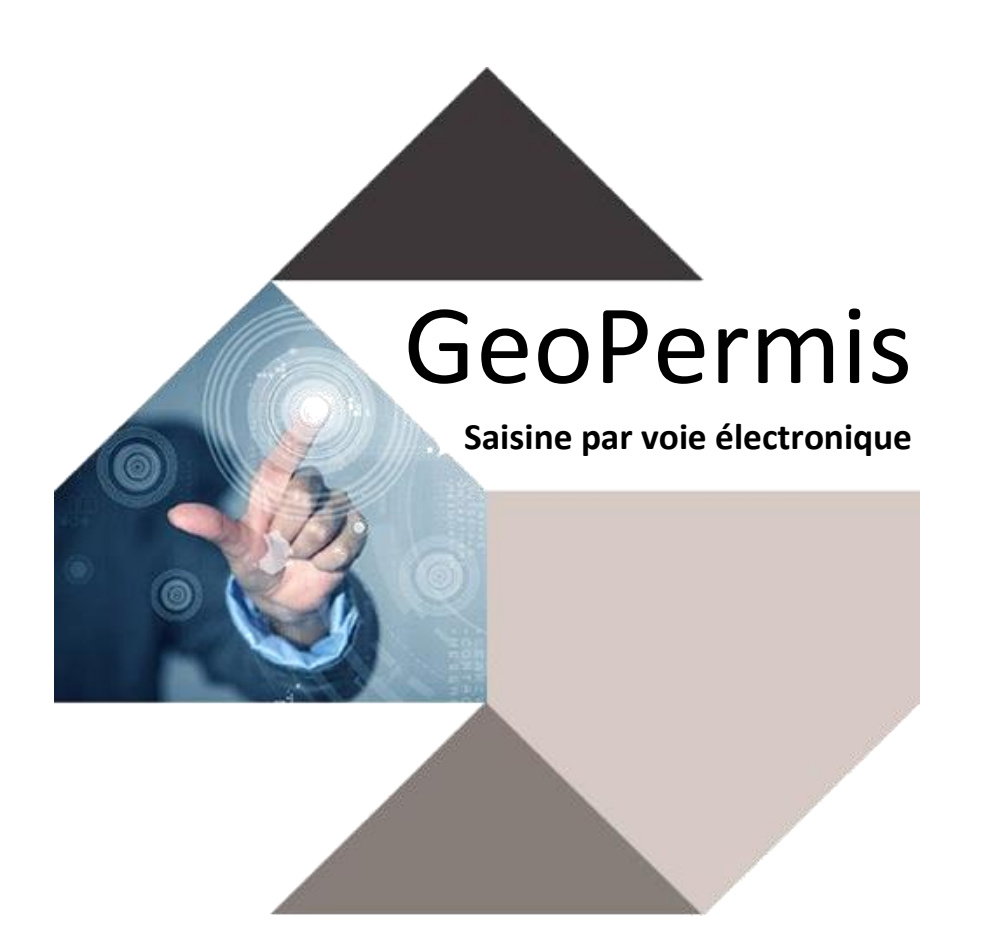

# Présentation

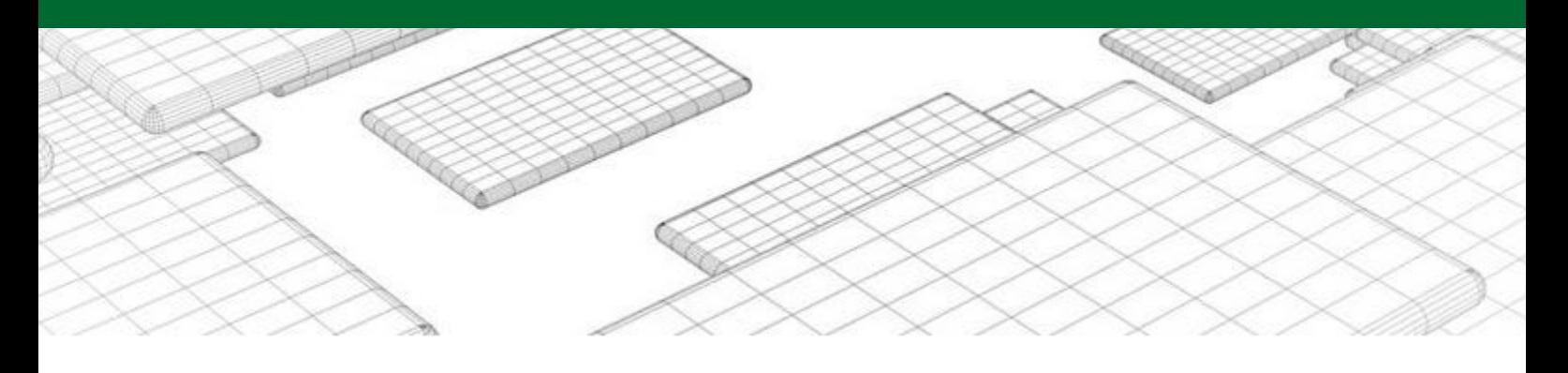

Page **1** sur **13**

## Table des matières

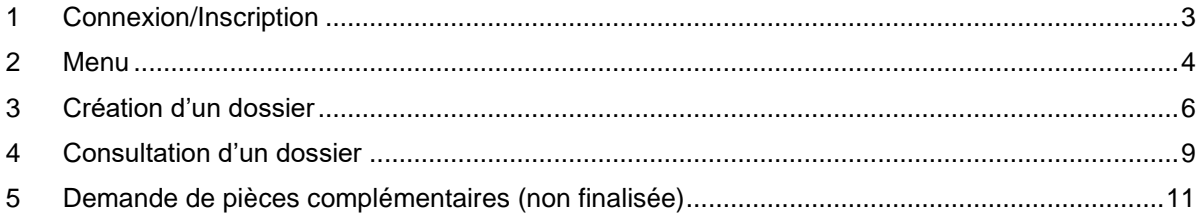

## <span id="page-2-0"></span>1 Connexion/Inscription

La plateforme SVE est une interface web permettant au pétitionnaire de déposer un dossier d'urbanisme de manière dématérialisée.

Le pétitionnaire souhaitant déposer un dossier dans une commune utilisant notre service, doit d'abord créer un espace utilisateur.

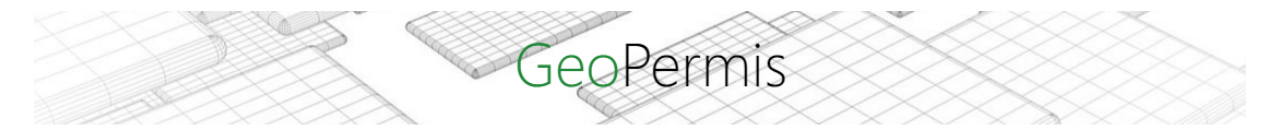

# Plateforme de dépôt de dossier d'urbanisme.

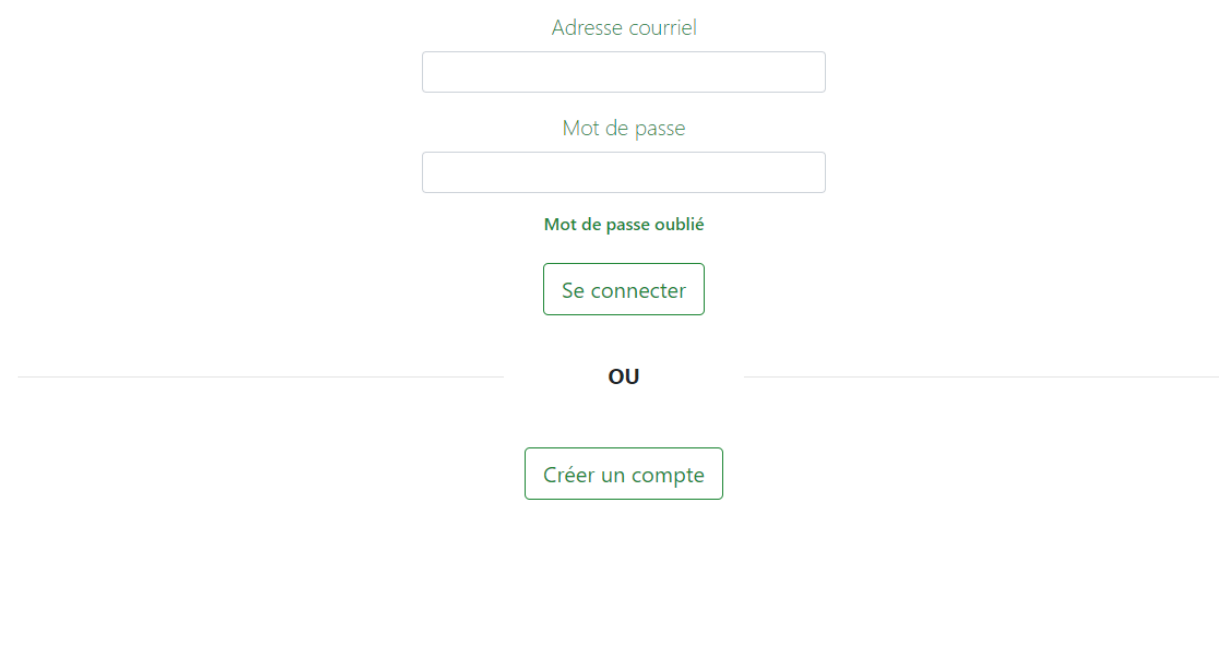

C Copyright 2021 CMSDI

Pour ce faire il faudra cliquer sur « Créer un compte » et remplir les champs demandés. Pour finaliser l'inscription un e-mail sera envoyé sur l'adresse mail renseignée par le pétitionnaire avec un lien de validation.

## <span id="page-3-0"></span>2 Menu

Le menu se décompose en deux parties : en vous connectant vous arrivez directement sur la page d'accueil suivante :

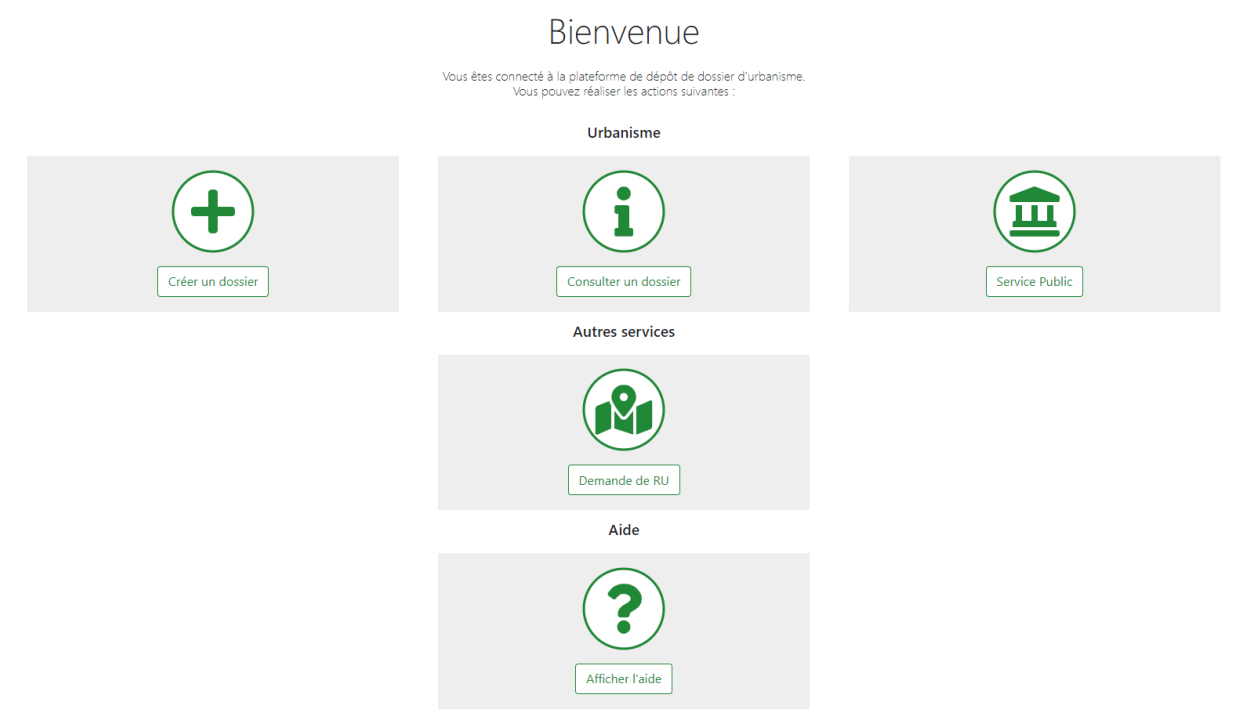

Et un menu fixe est présent également sur la gauche de votre écran, et se compose de plusieurs onglets :

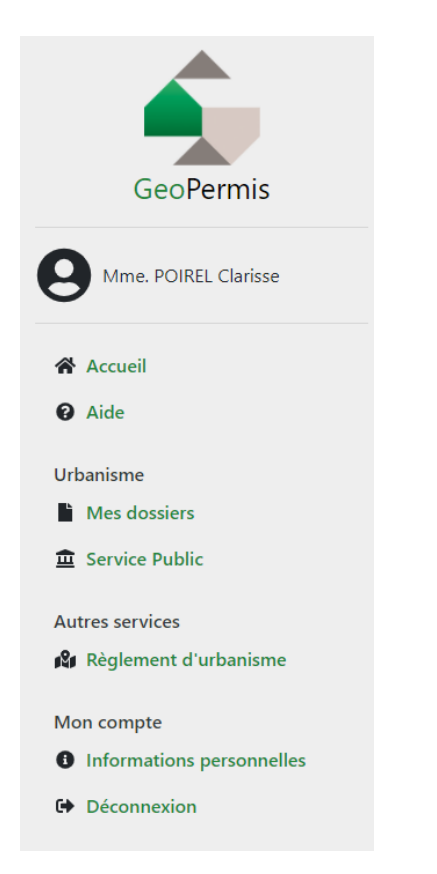

- Accueil : vous redirige sur la page de Bienvenue
- Aide : vous trouverez quelques informations pour remplir correctement votre CERFA
- Mes dossiers : tous les dossiers déposés seront visibles ainsi que les notifications qu'il est possible de recevoir à propos des dossiers (ARE, récépissés, demandes de pièces complémentaires…)
- Service Public : c'est un lien vers le site du service public où vous trouverez les différents CERFA
- Règlement d'urbanisme
- Informations personnelles : vous pouvez consulter et modifier vos données
- Déconnexion : pour fermer votre session

## <span id="page-5-0"></span>3 Création d'un dossier

Lors de la première utilisation de la plateforme SVE, le demandeur n'a donc pas de dossier. Il peut alors en créer un en cliquant sur l'icône « Créer un dossier ».

Une fois sur le formulaire de saisie de dossier, l'utilisateur a donc plusieurs étapes à réaliser pour valider sa demande de dépôt.

Pour choisir sa commune, il doit dans un premier temps donner le code postal pour ensuite pouvoir la sélectionner.

Le CERFA (rempli préalablement) doit être déposé.

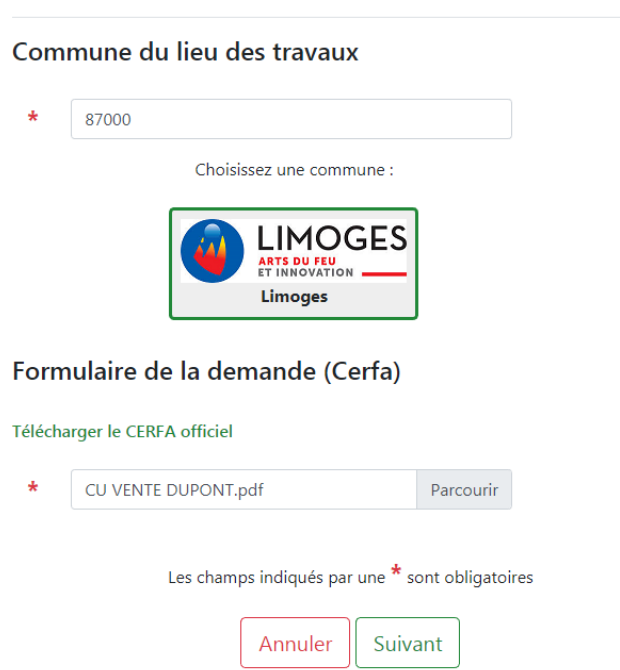

Créer un dossier

Un récapitulatif affiche les informations importantes renseignées dans le CERFA.

Suivant le type de dossier que vous déposez, il y a des pièces à ajouter. Certaines sont obligatoires (il y a aura une \* devant ces pièces) et d'autres sont optionnelles.

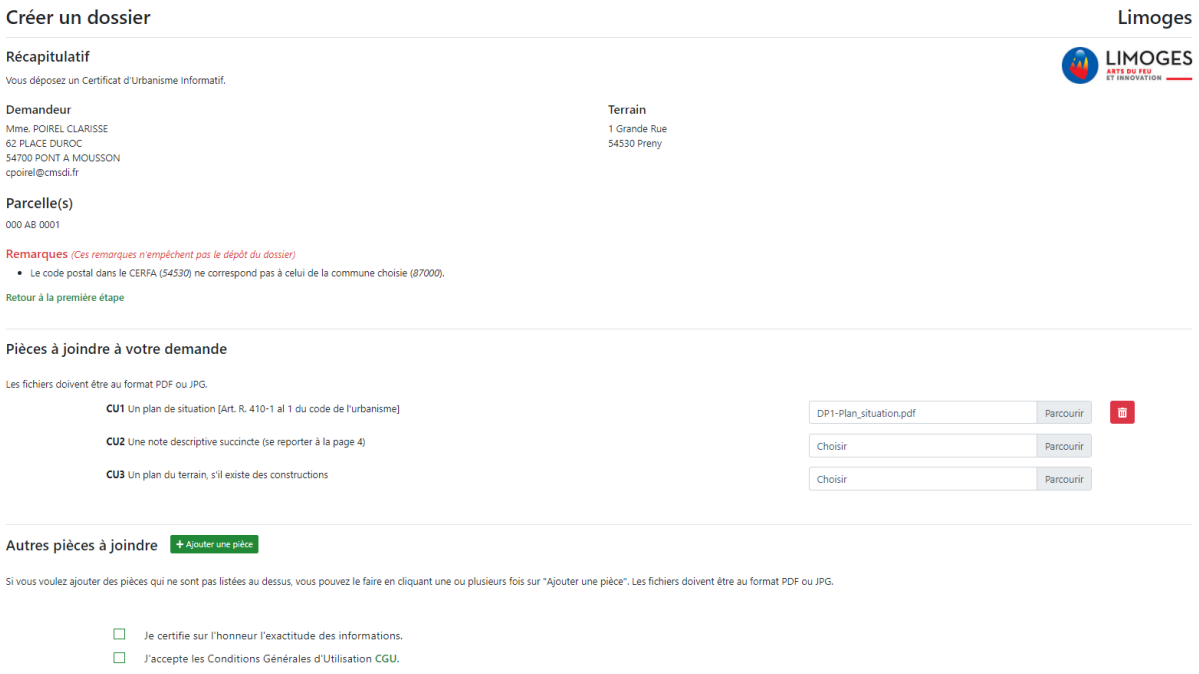

Un e-mail de validation de l'enregistrement du dossier sur la plateforme, indiquant le jour et l'heure de l'enregistrement, sera adressé à l'usager (Accusé d'Enregistrement Electronique AEE).

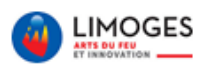

SARL Deldet,

Votre dossier a bien été enregistré dans la plateforme de dépôt le 13/08/2019 10:25:38, le numéro d'Accusé d'Enregistrement Electronique (AEE) est 87085-9.

Pour consulter le dossier, connectez vous sur www.geopermis.fr

Ce message est généré automatiquement. Merci de ne pas y répondre.

Copyright 2019 CMSDI - GeoPermis

Sur la plateforme une notification (enveloppe rouge) apparaît sur votre dossier.

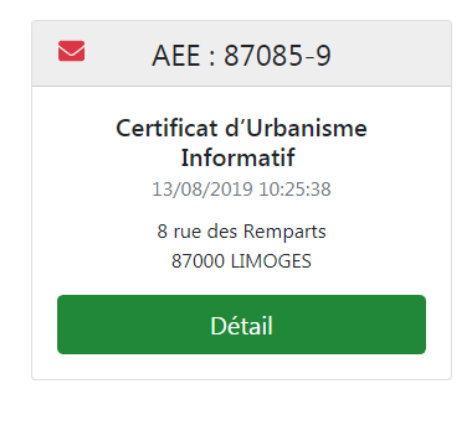

Lors de la réception du dossier par la commune, un récépissé est envoyé au demandeur par l'intermédiaire de la plateforme SVE. Un e-mail notifie le dépôt du récépissé dans GeoPermis (Accusé de Réception Electronique ARE).

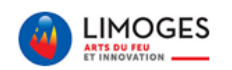

**SARL Deldet,** 

Vous avez reçu une nouvelle notification dans GeoPermis pour le dossier n° CU8708519C0001I le 13/08/2019 15:01:02.

Objet du message : Récépissé de dépôt

Pour la consulter, rendez-vous sur le site www.geopermis.fr puis connectez-vous à l'aide de vos identifiants personnels.

Ce message est généré automatiquement. Merci de ne pas y répondre.

© Copyright 2019 CMSDI - GeoPermis

**Notifications**  $\blacksquare$  Nouvelle(s) notification(s)

- Récépissé de dépôt | 13/08/2019 15:01:02

Le récépissé de dépôt (Accusé de Réception Electronique) de votre dossier est disponible. *●* recepisse\_depot.pdf

- Enregistrement | 13/08/2019 10:25:38

Votre dossier a bien été enregistré dans la plateforme de dépôt, le numéro d'Accusé d'Enregistrement Electronique (AEE) est 87085-9.

## <span id="page-8-0"></span>4 Consultation d'un dossier

Une fois le dossier validé, l'usager peut aller le consulter en allant dans « Mes dossiers » puis en cliquant sur « Détails ».

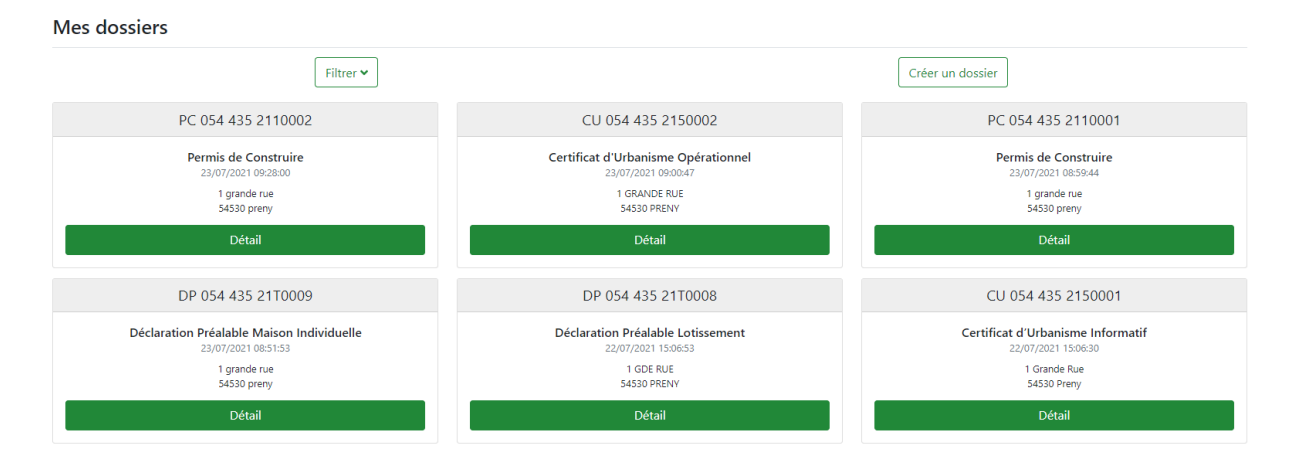

Dans cette page, le pétitionnaire peut visualiser les informations importantes de son dossier :

- Le type de dossier
- La date d'enregistrement dans la plateforme SVE
- Des informations sur le demandeur et le terrain issu du CERFA

De plus, il peut télécharger les documents transmis alors de la demande durant la période d'instruction.

La dernière partie est celle des messages de notification. Elle sert d'historique et de moyen de communication entre le service instructeur et le pétitionnaire pour faire parvenir des documents (récépissé, notification de délai, demande de pièces complémentaires, …).

## Détail du dossier

#### Certificat d'Urbanisme Informatif

Déposé le 13/08/2019 10:25:38 à Limoges

## Limoges

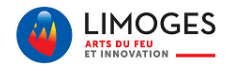

Demandeur Maître Valérie NOMFAMILLE 40 rue Saint Jean **54000 NANCY** contact@cmsdi.fr

### Parcelle(s)

Aucune

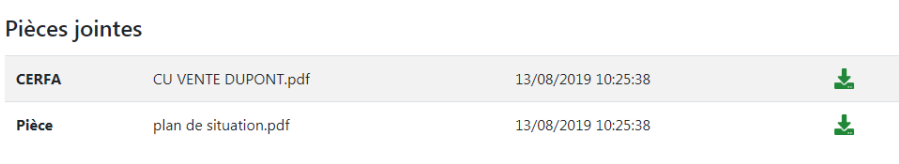

**Terrain** 

8 rue des Remparts 87000 LIMOGES

Notifications  $\sum$  Nouvelle(s) notification(s)

- Enregistrement | 13/08/2019 10:25:38

Votre dossier a bien été enregistré dans la plateforme de dépôt, le numéro d'Accusé d'Enregistrement Electronique (AEE) est 87085-9.

## <span id="page-10-0"></span>5 Demande de pièces complémentaires (non finalisée)

Une fois le dossier importé dans wGeoPC, le service instructeur peut envoyer des messages de notifications avec un document joint. Dans cet exemple, nous allons traiter la demande de pièces complémentaires et illustrer aussi la réponse du demandeur.

Tout d'abord dans la liste des dossiers, l'utilisateur est averti de la présence d'un nouveau message ou d'une demande de pièces grâce à l'enveloppe et le fichier rouge.

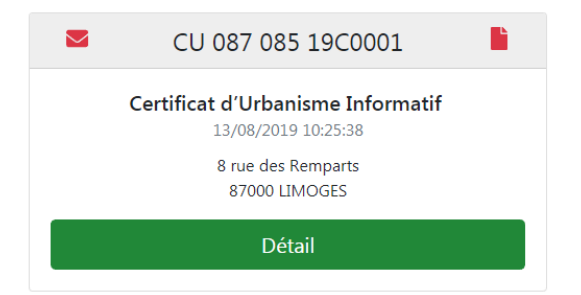

Dans les détails du dossier, le pétitionnaire est de nouveau averti de la réception d'un nouveau message. Une fois la page chargée, l'alerte disparait.

Dans la zone des pièces, une autre alerte signale si le dossier est incomplet. Pour les transmettre et ainsi compléter son dossier, le demandeur doit alors cliquer sur le bouton « Compléter votre dossier».

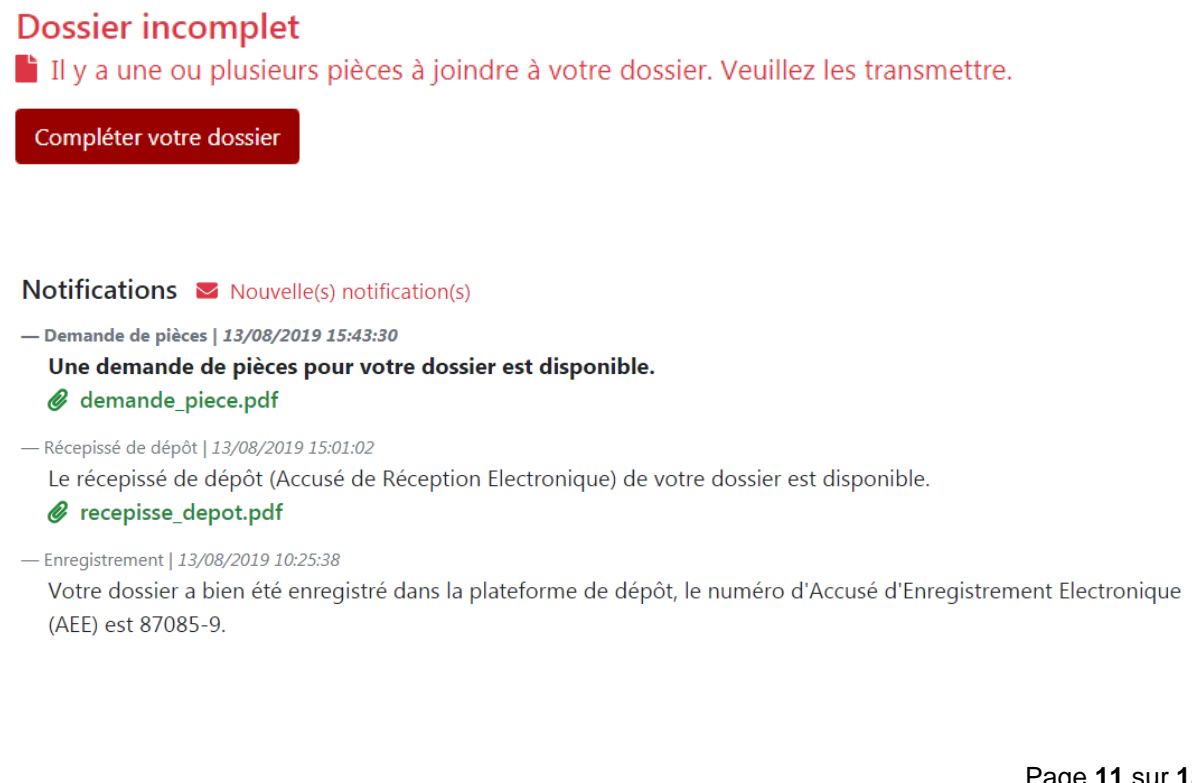

Dans cet écran, l'utilisateur voit les pièces manquantes qui lui permettront de compléter le dossier.

En utilisant le même principe que pour l'ajout de pièces lors de la création du dossier, le demandeur peut donc choisir les documents qu'il souhaite transmettre.

En validant le formulaire les fichiers sont donc mis sur le serveur et les instructeurs pourront les consulter.

L'utilisateur pourra immédiatement consulter la ou les pièces ajoutées dans l'espace de consultation des dossiers déposés et il sera notifié de la bonne réception des documents.

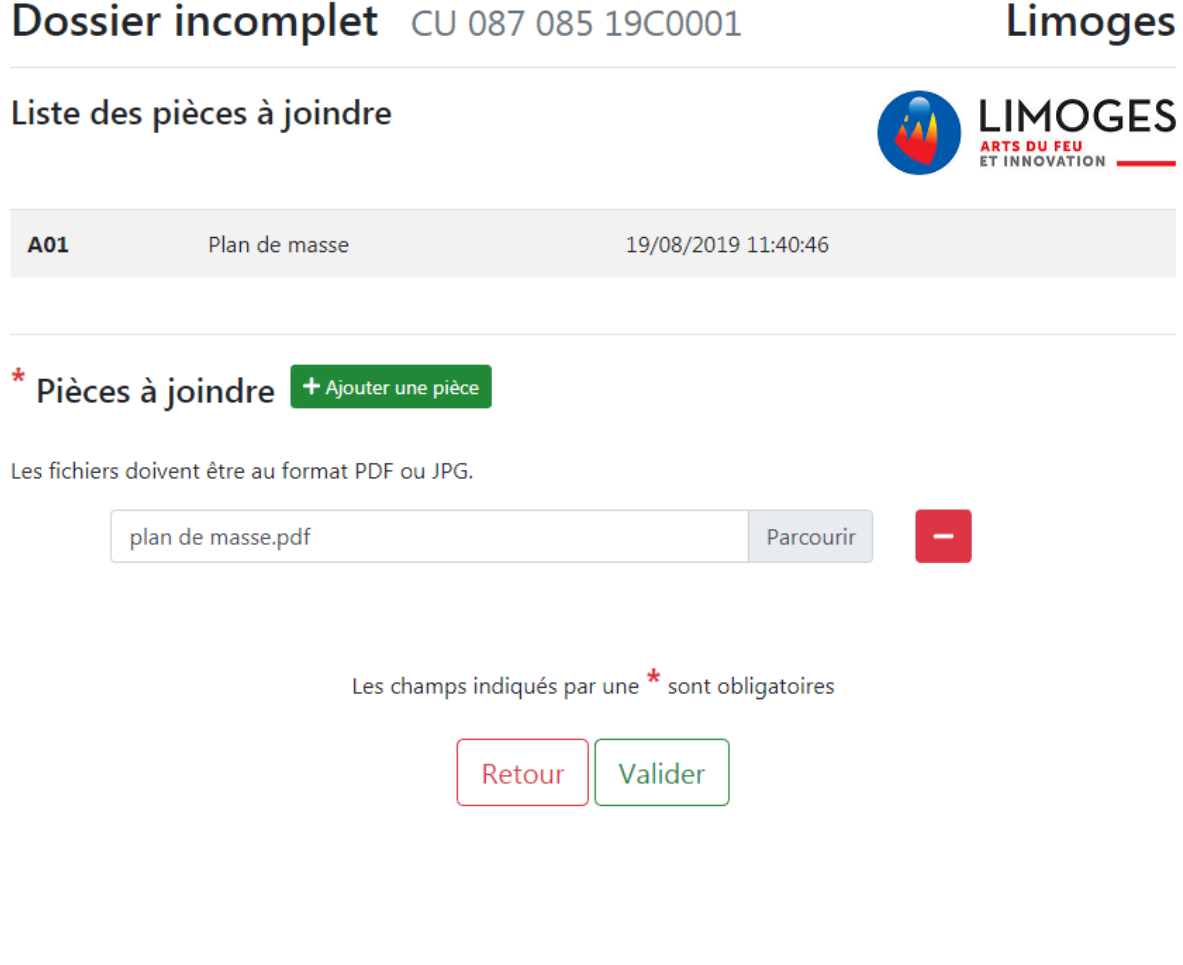

## Détail du dossier CU 087 085 19C0001

## Limoges

### Certificat d'Urbanisme Informatif

Déposé le 13/08/2019 10:25:38 à Limoges

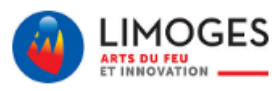

## Demandeur

Maître Valérie NOMFAMILLE 40 rue Saint Jean **54000 NANCY** contact@cmsdi.fr

### **Terrain** 8 rue des Remparts 87000 LIMOGES

## Parcelle(s)

Aucune

## Pièces jointes

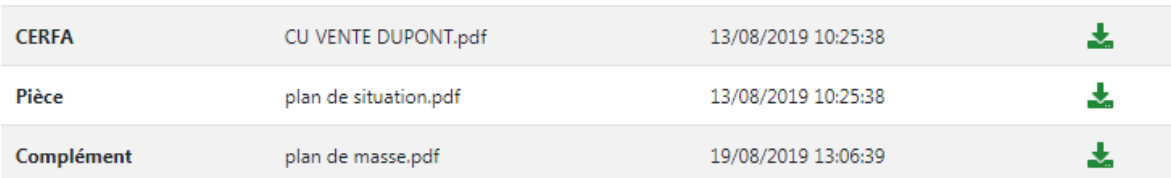

## Notifications Mouvelle(s) notification(s)

- Complément | 19/08/2019 13:06:39

#### Les piéces manquantes ont bien été ajoutées au dossier.

- Demande de pièces | 13/08/2019 15:43:30 Une demande de pièces pour votre dossier est disponible.

## e demande\_piece.pdf

- Récepissé de dépôt | 13/08/2019 15:01:02

Le récepissé de dépôt (Accusé de Réception Electronique) de votre dossier est disponible.

#### *●* recepisse\_depot.pdf

### - Enregistrement | 13/08/2019 10:25:38

Votre dossier a bien été enregistré dans la plateforme de dépôt, le numéro d'Accusé d'Enregistrement Electronique (AEE) est 87085-9.